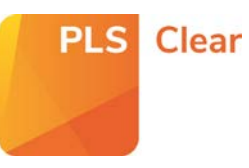

## Including and Excluding titles in the STM Programme

### Opting in all titles

The STM programme enables PLSclear to automatically generate quotations and licences for charged for permission requests that fall within the STM guidelines.

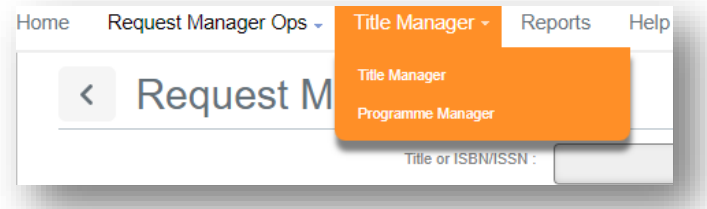

You can opt all or some of your titles into the STM programme from the '**Title Manager > Programme Manager'** page.

Select the relevant Programme Name (e.g. Fee Payable Licensing).

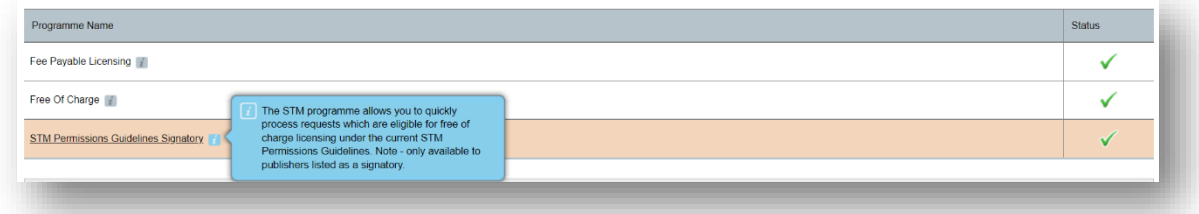

To opt all your titles into the STM Programme, select '**yes'** from the **'Opt all my titles into this programme?'** option at the top of the page.

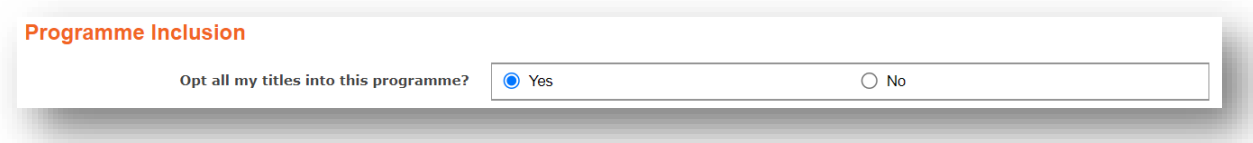

A list of the agreed parameters for signatories will be displayed for you to review. **These parameters cannot be amended or changed.**

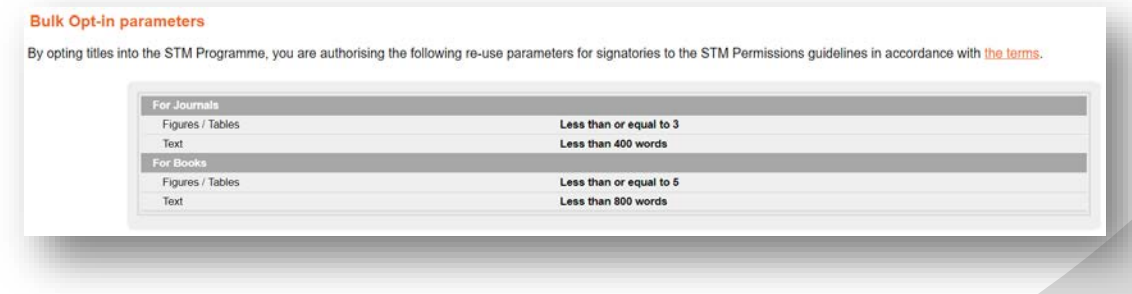

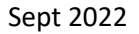

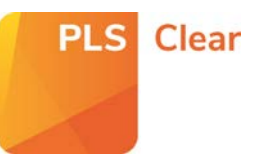

### Do you want to automate?

You will have the option to send licences automatically or to send the requests to your Request Manager inbox for review.

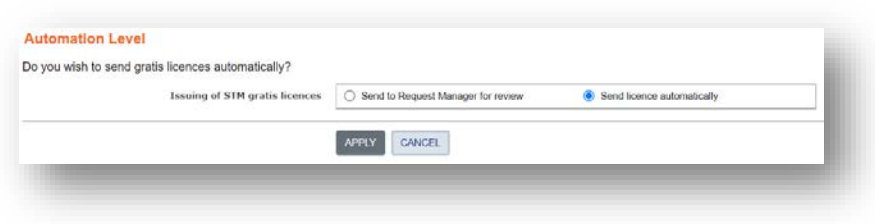

If you choose to automate your STM licensing, all requests that fall within the set parameters will be granted a licence as soon as the request is submitted through PLSclear.

If you choose to manually review your requests, an STM process icon will appear beside requests that fall within the set parameters.

#### **Remember!**

No matter what automation option you choose, requests that fall outside of the gratis guidelines will **not** be issued an automated response.

Instead, they will have an STM flag beside them in your Request Manager and may have a partial quote calculated based on your Fee Payable Licensing (FPL) settings.

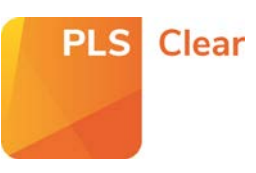

# Including & Excluding an Individual or Groups of Titles into the STM Programme

### Opting-in Individual or Groups of Titles

If there is an individual or a group of titles that you want to opt into the STM programme, you can do this in '**Customise Titles'** at the bottom of **'Programme Settings - STM Permissions Guidelines Signatory'**' page.

Search for the title/s you would like to include in the programme. To search for a group of titles, click '**Search Multiple ISNS**' and paste the identifiers into the box.

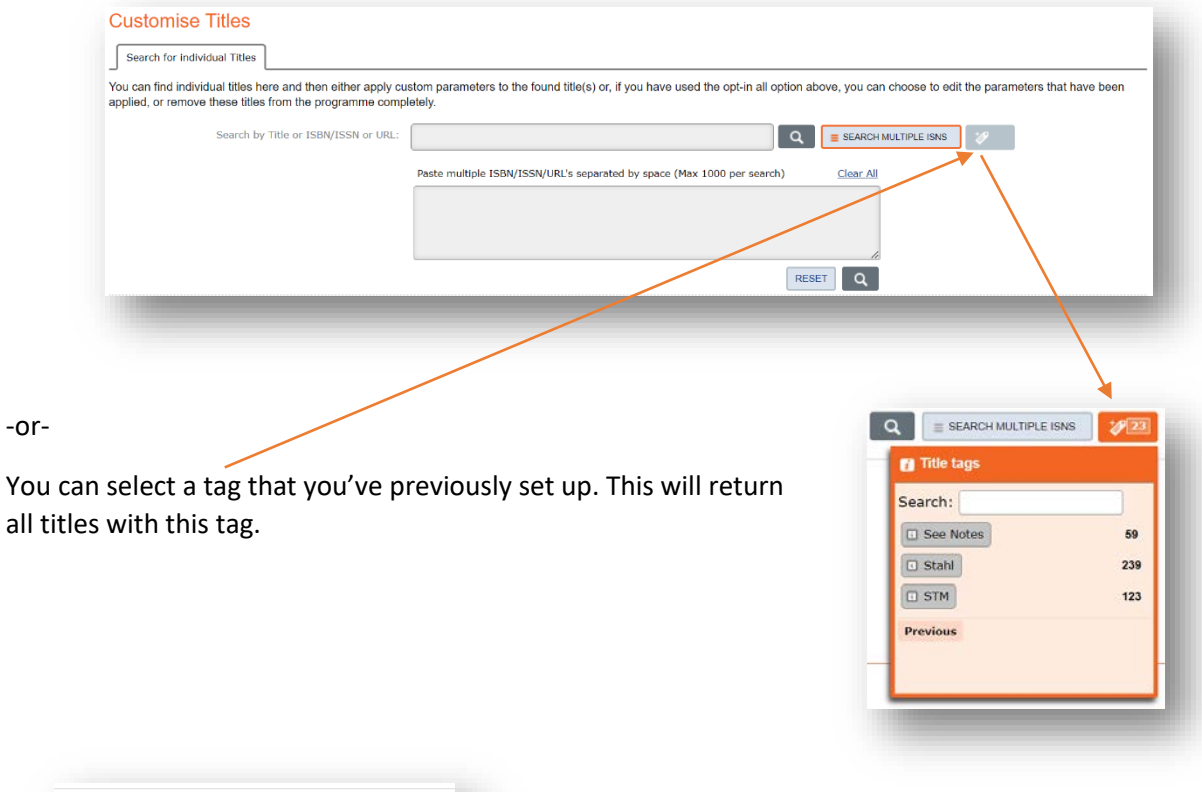

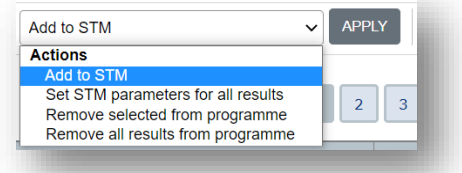

When your search result/s are returned, select either '**Add to STM**' for selected titles or '**Set STM parameters for all results**' from the dropdown menu and hit **'Apply'**.

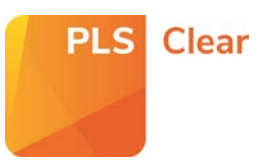

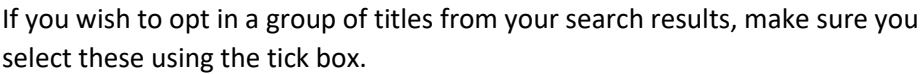

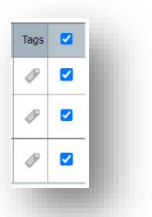

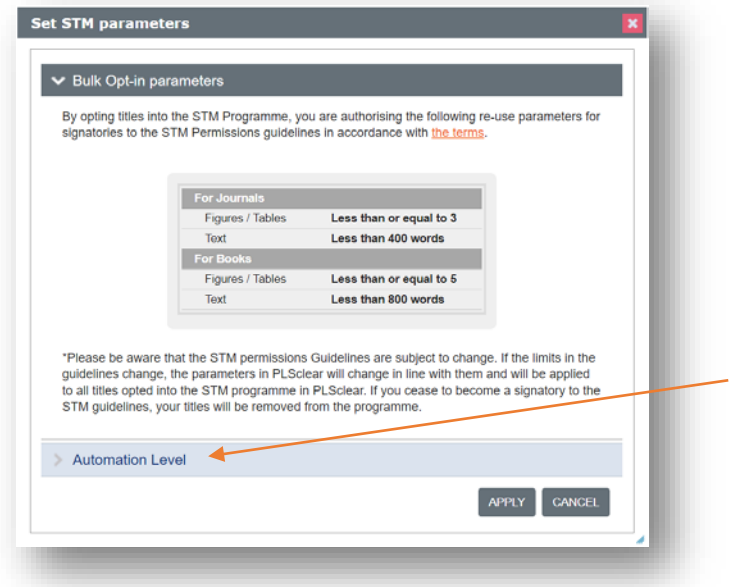

A list of the agreed parameters for signatories will be displayed for you to review. **These parameters cannot be amended or changed.**

You can also to choose your preferred automation level.

If you automate, all titles requests that fall within the STM parameters will be granted a licence as soon as it is submitted through PLSclear.

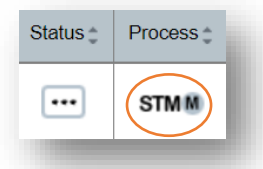

If you choose to manually review your requests, an STM icon will appear beside requests that fall within these parameters, and you will need to review and respond to the request.

#### The title/s will now appear in the '**Customised or Excluded Titles**' list.

The title will also have an 'STM' tag added automatically. The tag will be removed if you remove the title from the licensing programme.

#### **Customise Titles**

Search for individual Titles

Customised or Excluded Titles 16483

This tab shows all titles that have custom parameters, or have been exclu Removing a title from here will automatically include it back into the opt-in

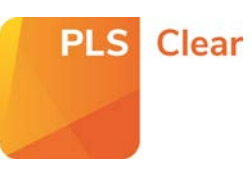

# Excluding an Individual or Groups of Titles from the STM Permissions Guidelines Programme

If there is a title/s that you do not want to license using the STM Permissions Guidelines programme, you can exclude them using the '**Customise Titles**' area at the bottom of the '**Programme Settings - STM Permissions Guidelines Signatory'**' page.

Search for the title/s you would like to include in the programme. To search for a group of titles, click '**Search Multiple ISNS**' and paste the identifiers into the box.

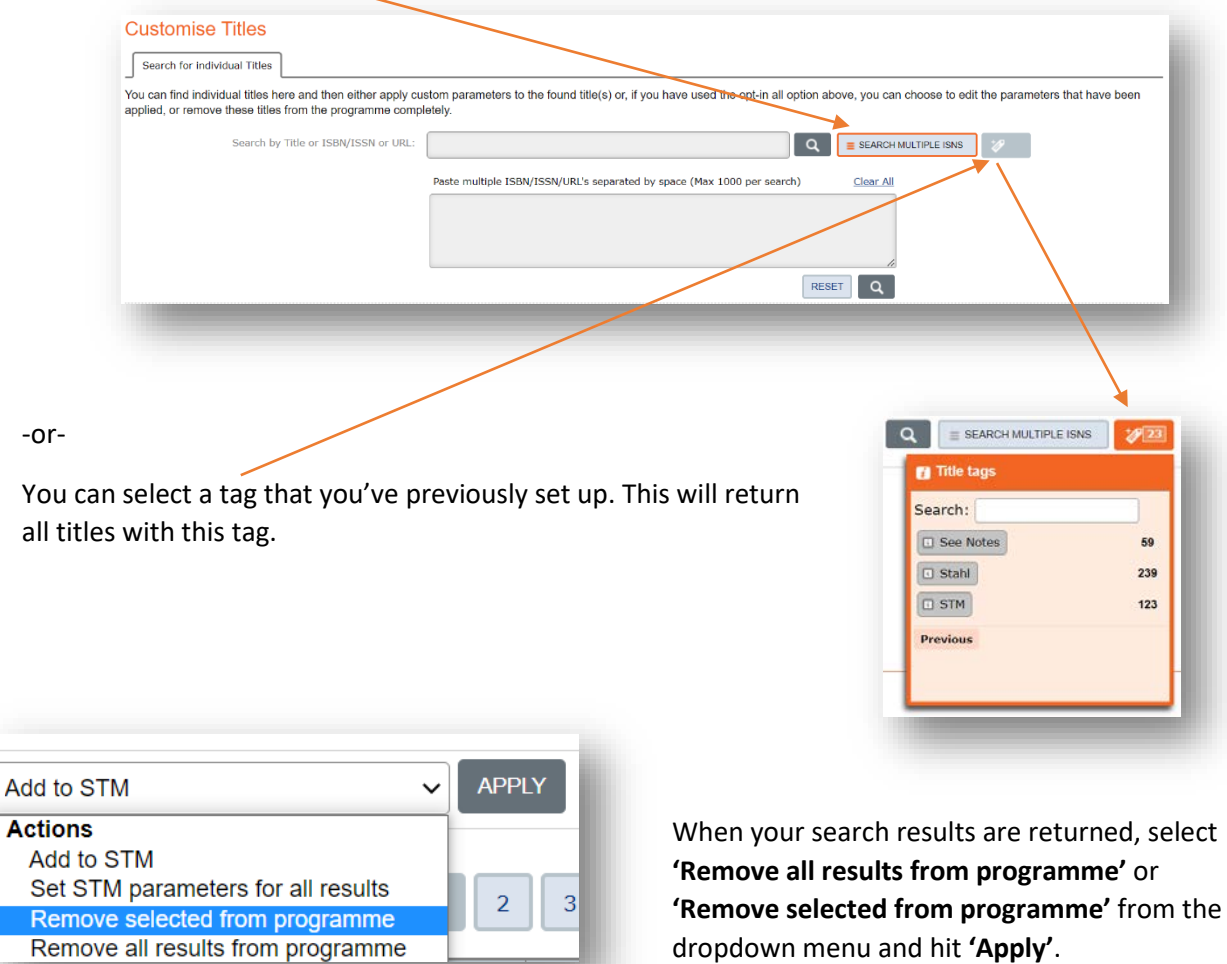

The title/s should now appear in the 'Customised or Excluded Titles' list.

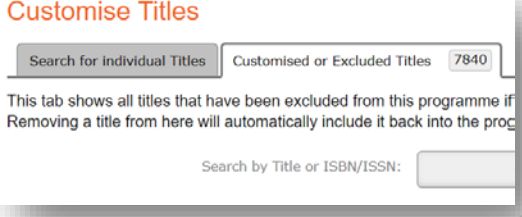